# CISCO JABBER USER INSTRUCTIONS

For State of Illinois

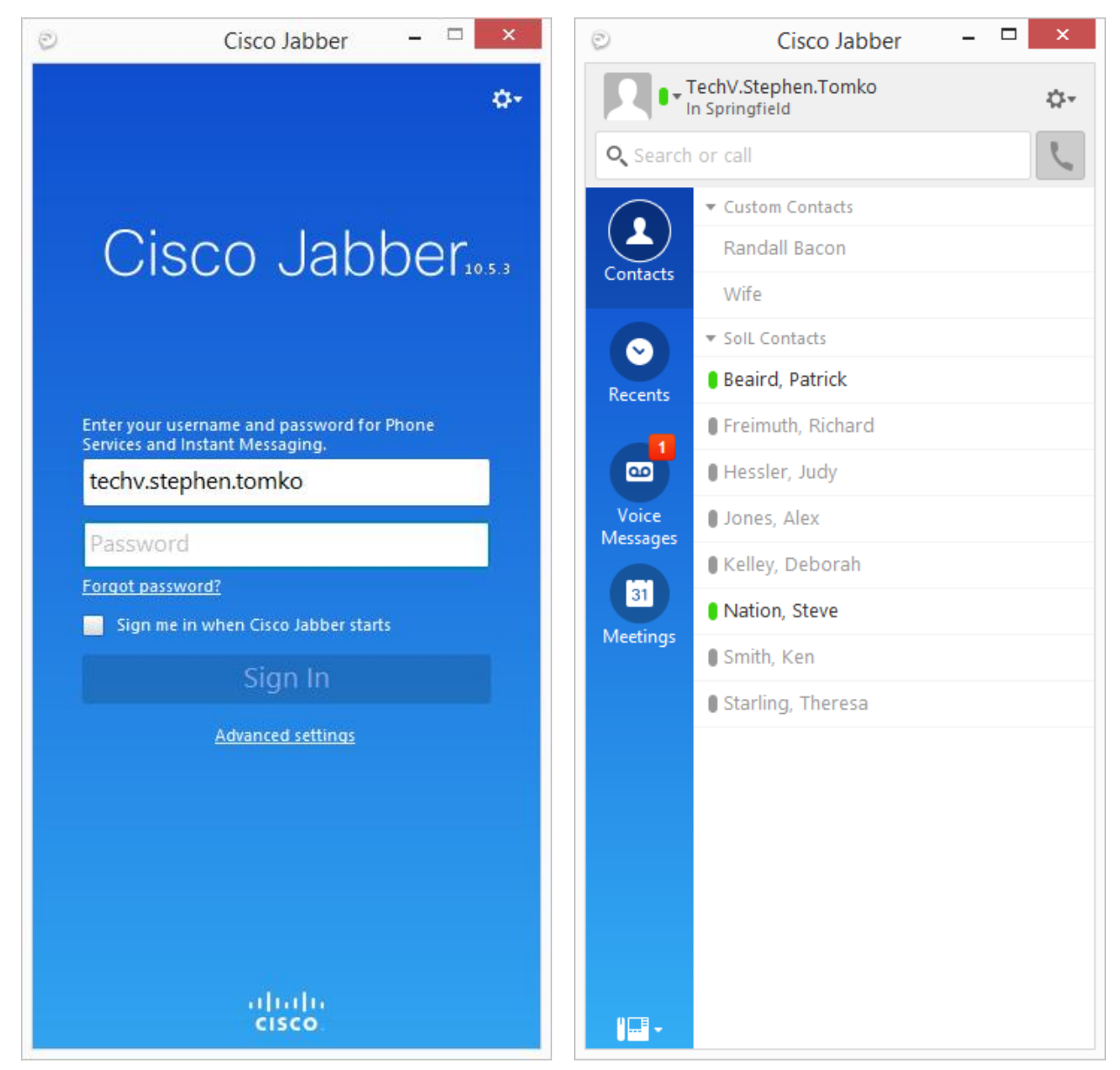

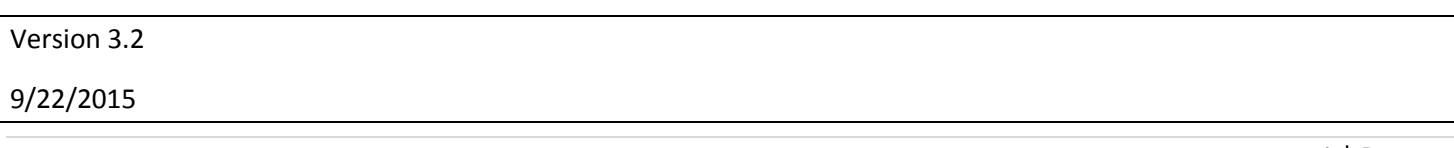

The instant-messaging function of Jabber is restricted for work use only. It is designed for use in situations in which communication via email or telephone is not effective or practical. Users should be aware that these communications will be monitored and retained. Communications through Jabber are subject to the same rules and regulations as communications via email or telephone. Furthermore, instant-messaging, through Jabber or any other means, must not be used for the creation or transmission of official State documents or records.

### Contents

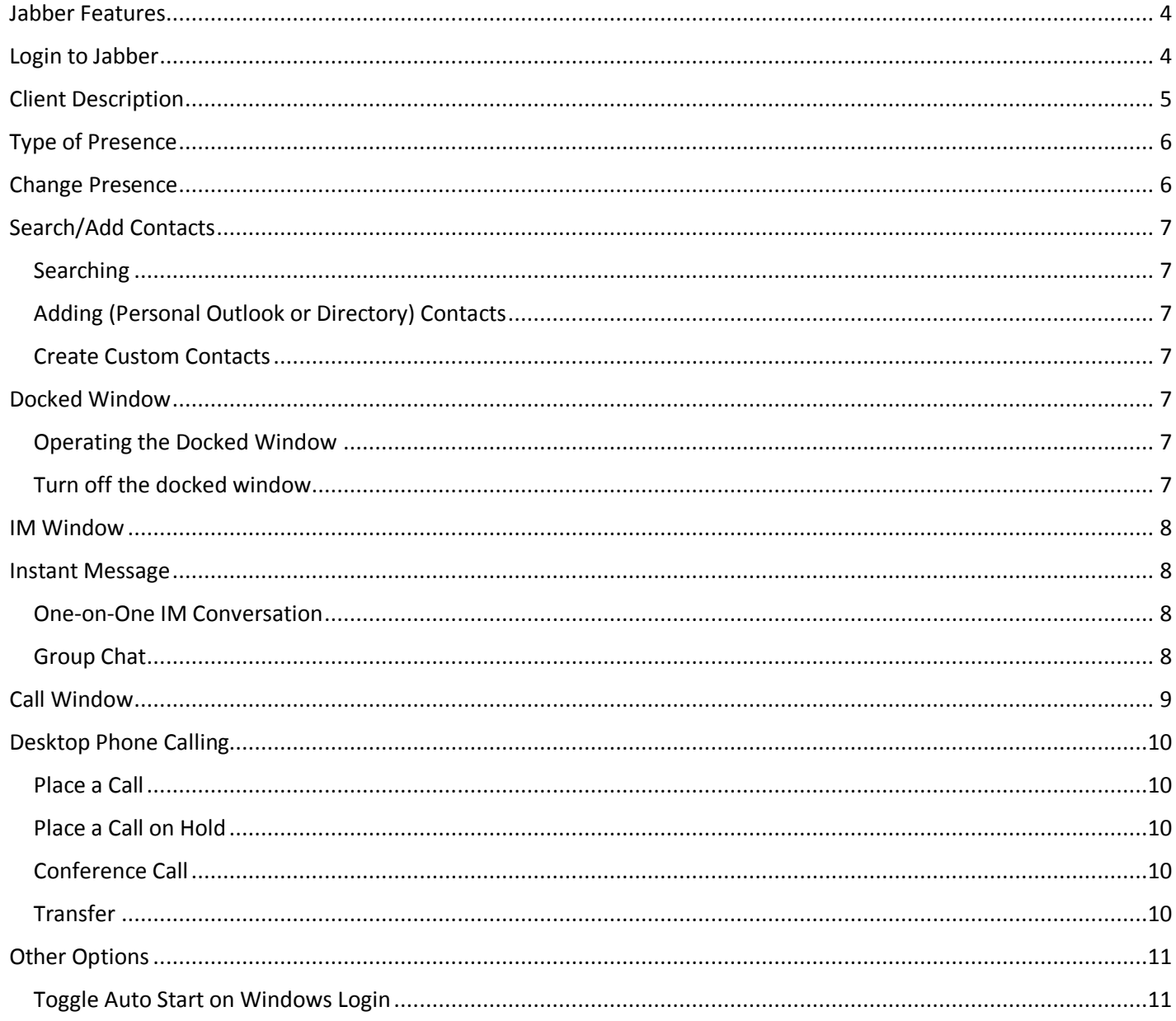

<span id="page-3-1"></span><span id="page-3-0"></span>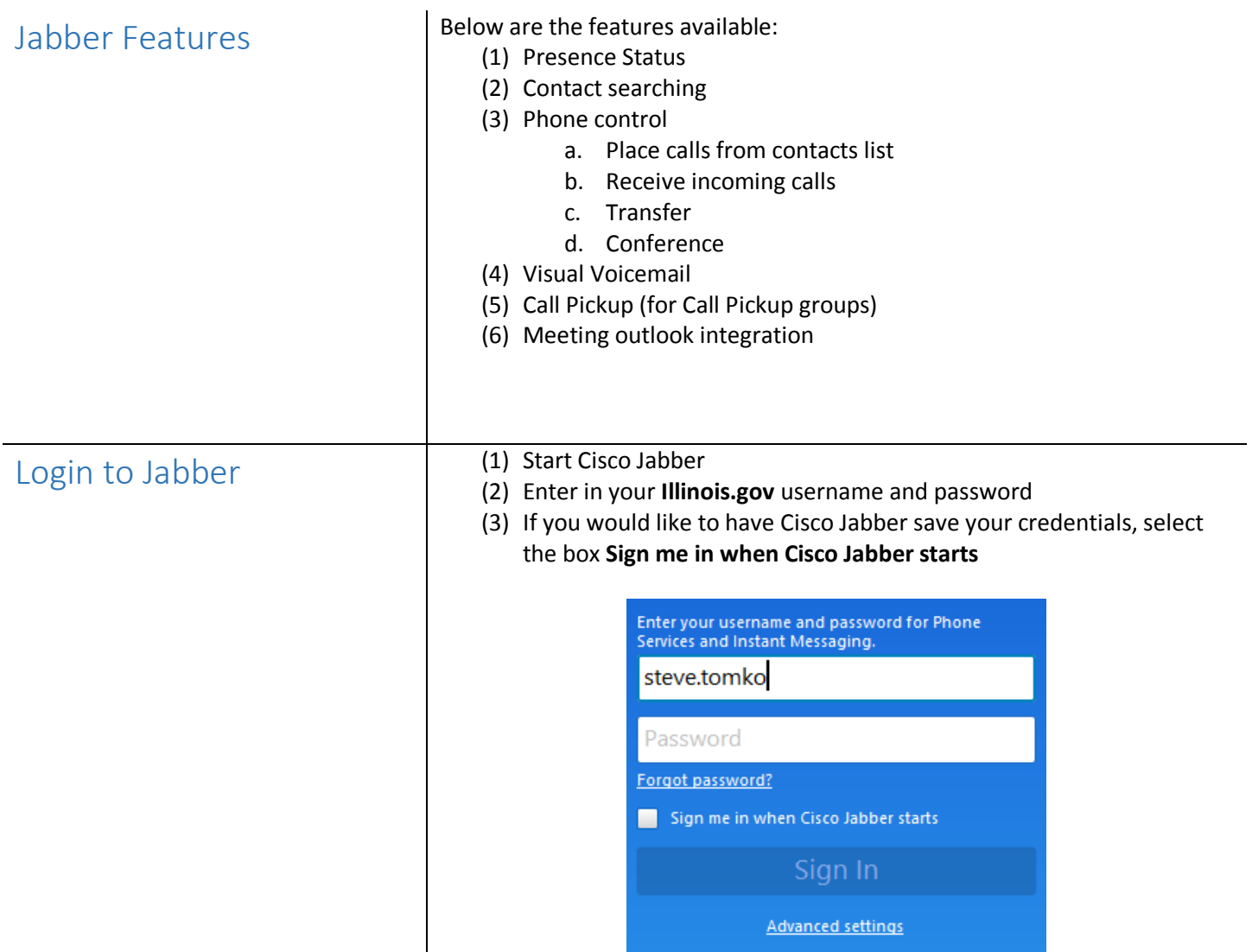

<span id="page-4-0"></span>Client Description **Each component of the Cisco Jabber interface has been numbered with an** explanation below:

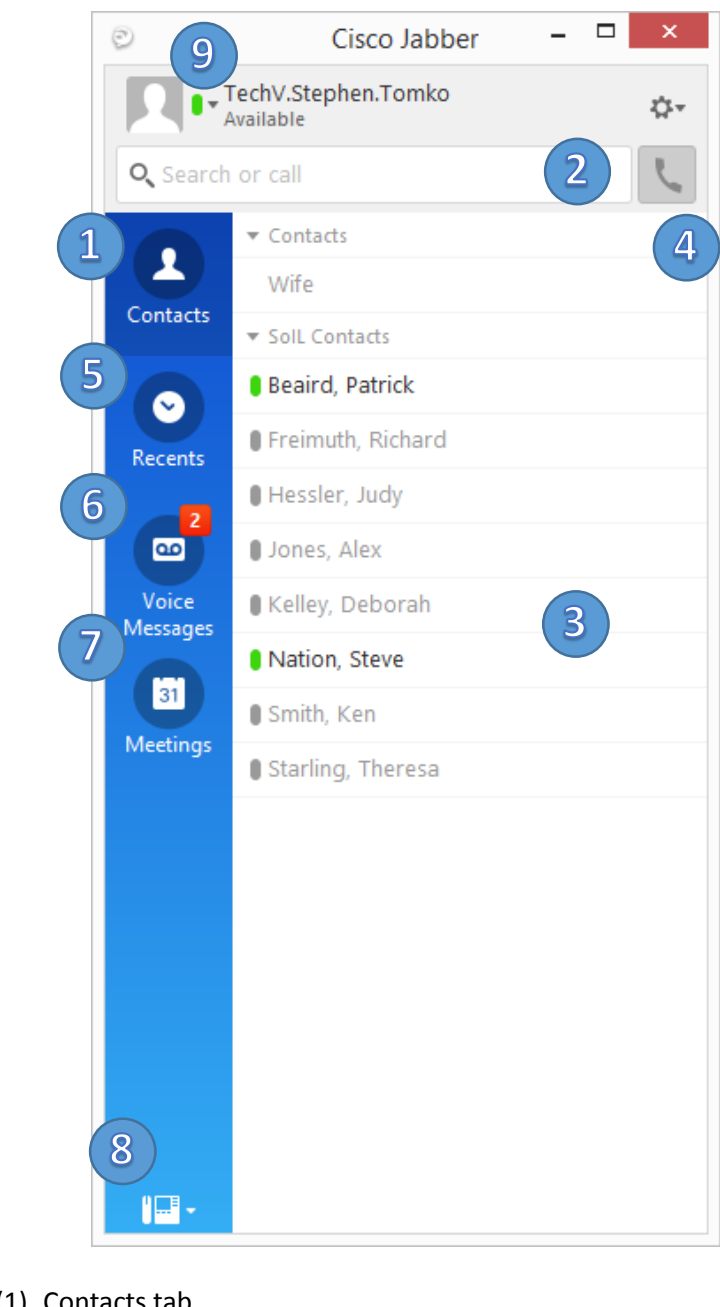

- (1) Contacts tab
- (2) Contacts search
- (3) Contacts list with presence
- (4) Custom contacts (personal contacts)
- (5) Recent calls made, received, or missed
- (6) Voicemail messages tab
- (7) Meetings tab
- (8) Desk phone control
- (9) Your name and presence status

## <span id="page-5-0"></span>Type of Presence AVAILABLE<br> **AVAILABLE**

Available

- Contact is available
- Contact is not on the phone

#### AWAY

TechV.Stephen.Tomko

- Contact has locked his/her machine
- Contact has set his/her status to away manually

#### ON A CALL

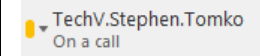

Contact is currently on a phone call

IN A MEETING<br>D-TechV.Stephen.Tomko

- In a meeting
	- Contact is currently in a meeting based on outlook calendar

BUSY/DO NOT DISTURB<br>e - TechV.Stephen.Tomko

Do Not Disturb

- Contact has set his/her availability to Do Not Disturb manually
- Contact is not available

OFFLINE<br>TechV.Stephen.Tomko

Offline

- Contact is offline
- Contact cannot be contacted

select the appropriate status

### <span id="page-5-1"></span>Change Presence

- *NOTE: YOUR PRESENCE CHANGES AUTOMATICALLY UNDER THE FOLLOWING CIRCUMSTANCES:*
	- If you're on a call
	- If you have not moved your mouse or pressed a key within 15 minutes
	- If you lock your computer

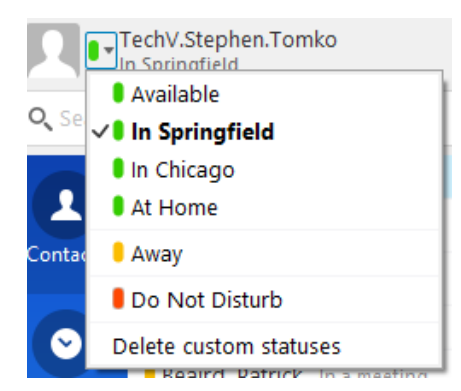

(1) At the top of the Cisco Jabber client, click on your presence icon and

(2) You can also type a custom status corresponding to the presence type

### <span id="page-6-0"></span>Search/Add Contacts

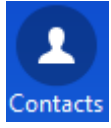

#### *CONTACT SEARCHING SOURCES*

When you search for contacts, Cisco Jabber will search the following locations:

- (1) **Illinois.gov Directory**
- (2) **Personal outlook contacts**
- (3) **Jabber personal contacts**

#### <span id="page-6-1"></span>Searching

To search for a contact, type in any of the following criteria:

- (1) First name
- (2) Last name
- (3) Phone number
- (4) Combination of first/last
- (5) Combination of last/first
- (6) Email address

*NOTE: YOU MUST TYPE ATLEAST 3 CHARACTERS IN THE SEARCH BOX BEFORE SEARCHING BEGINS. CISCO JABBER WILL SHOW UP TO 50 CONTACTS, ADD ADDITIONAL CHARACTERS TO REDUCE THE SEARCH SCOPE*

#### <span id="page-6-2"></span>Adding (Personal Outlook or Directory) Contacts

- (1) Search for a contact
- (2) click on the icon and assign to a group
- (3) If no group exists, select **Add Group** to create a new one

#### <span id="page-6-3"></span>Create Custom Contacts

- (1) At the top right on the Jabber client, select the  $\mathbb{Q}^+$  icon
- (2) Go to **File**  $\rightarrow$  **New**  $\rightarrow$  **Custom Contact**
- (3) Provide any desirable information
- (4) Click **Create** at the bottom

#### <span id="page-6-5"></span>*NOTE: YOU CAN ALSO ADD DIRECTORY CONTACTS OR GROUPS UNDER FILE*  $\rightarrow$ *NEW*

<span id="page-6-4"></span>Docked Window **Operating the Docked Window** The docked window allows easy accessibility to Cisco Jabber functions Search or call (1) Search directory or contacts list or dial a number (2) Recent call history (3) Voicemail (4) Contacts list

#### <span id="page-6-6"></span>Turn off the docked window

To turn off the docked window, at the top right on the Jabber client, select the

 $\overrightarrow{\mathbf{G}}$ <sup>\*</sup> icon then **File → View → Show docked window** 

<span id="page-7-3"></span><span id="page-7-2"></span><span id="page-7-1"></span><span id="page-7-0"></span>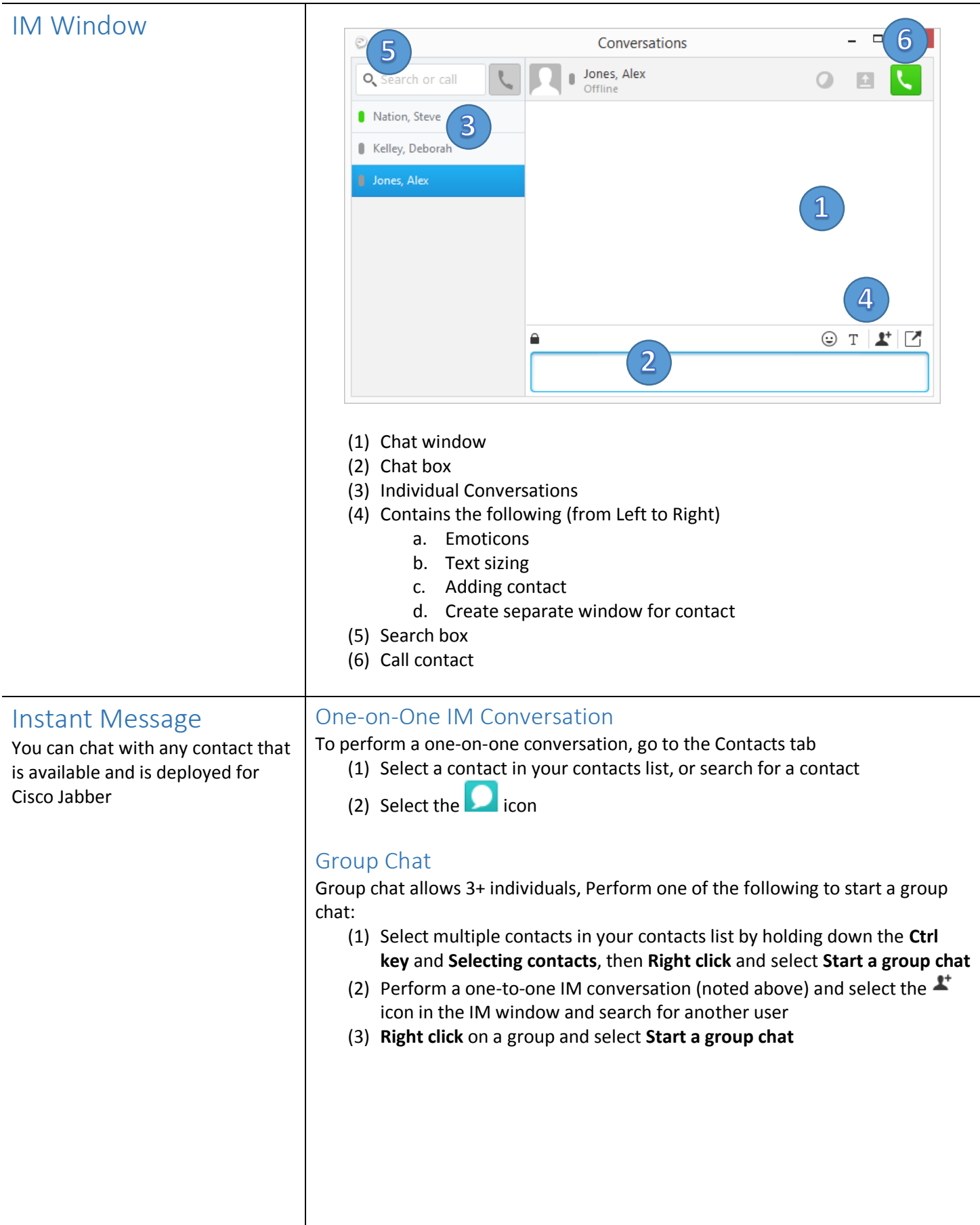

### <span id="page-8-0"></span>Call Window

The call window pops up automatically when you active your desk phone.

You can answer and perform various functions through Cisco Jabber

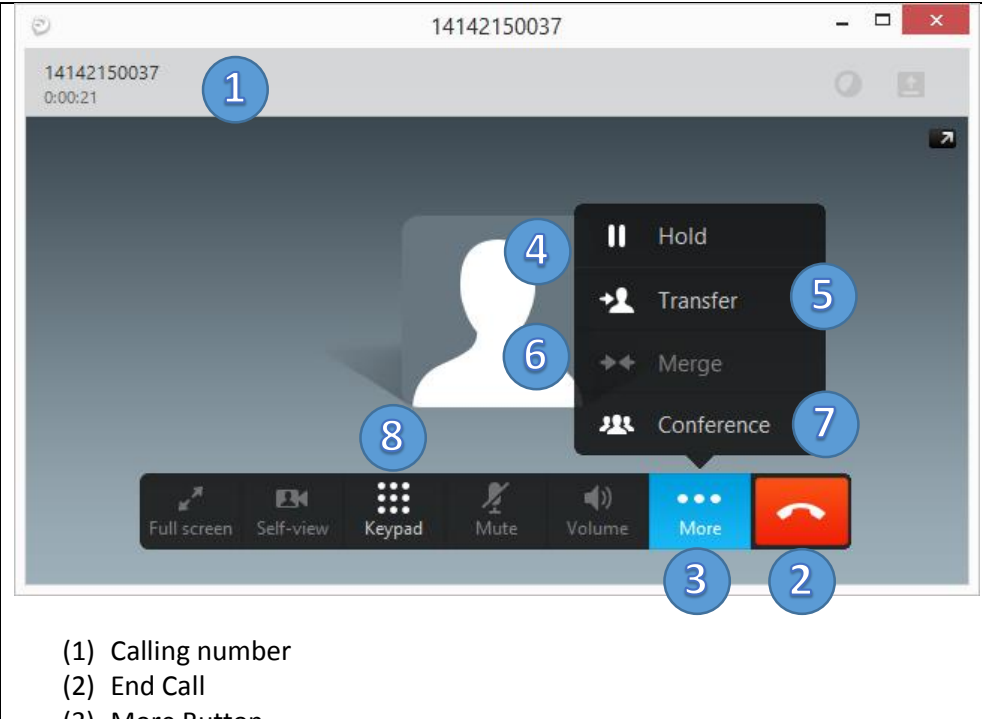

- (3) More Button
- (4) Hold call
- (5) Transfer call
- (6) Merge two calls (one on hold, one talking) into a conference
- (7) Enable conference and call second number
- (8) Dial pad

### <span id="page-9-0"></span>Desktop Phone Calling

*NOTE: THIS APPLIES TO INDIVIDUALS WHO OWN A SINGLE PHONE. FOR THOSE THAT OWN MULTIPLE PHONES, SELECT THE* NH -*ICON AND CHOOSE THE* 

*APPROPRIATE PHONE*

*OPERATIONS PERFORMED ON YOUR PHONE SYNCHRONIZE WITH CISCO JABBER*

#### <span id="page-9-1"></span>Place a Call

You can place a call in a variety of ways:

- (1) Select or search a contact, select the next to a contact
- (2) **Right-click** on a contact and select **Call**
- (3) Type ina number in the search box and select  $\bullet$  to right of the box

*NOTE: YOU DIAL JUST LIKE YOU WOULD ON YOUR PHONE. YOU CAN ALSO 5-DIGIT DIAL IF IT IS SUPPORTED IN YOUR AREA*

#### <span id="page-9-2"></span>Place a Call on Hold

- (1) Perform a single call (see above)
- (2) Within the call window select **More** and then **Hold**
- (3) Press **Resume** to resume a call

#### <span id="page-9-3"></span>Conference Call

- (4) Perform a single call (see above)
- (5) Within the call window select **More** and then **Conference**
- (6) Within the search box **dial a number** or **search for a contact** and select
	- the **indepty** icon right of the box to **make the call** 
		- a. This will search contacts both in your list and in the directory
- (7) After completing the call select the **intervaller conference**

#### <span id="page-9-4"></span>Transfer

- (1) Perform a single call (see above)
- (2) Within the call window select **More** and then **Transfer**
- (3) Within the search box **dial a number** or **search for a contact** and select
	- the **i**con right of the box to **make the call**
- (4) The initial call will be placed on hold, and a second call will be made
	- a. You can press the **Transfer** button again to perform a blind transfer or wait for the caller to answer to perform a warm transfer

<span id="page-10-1"></span><span id="page-10-0"></span>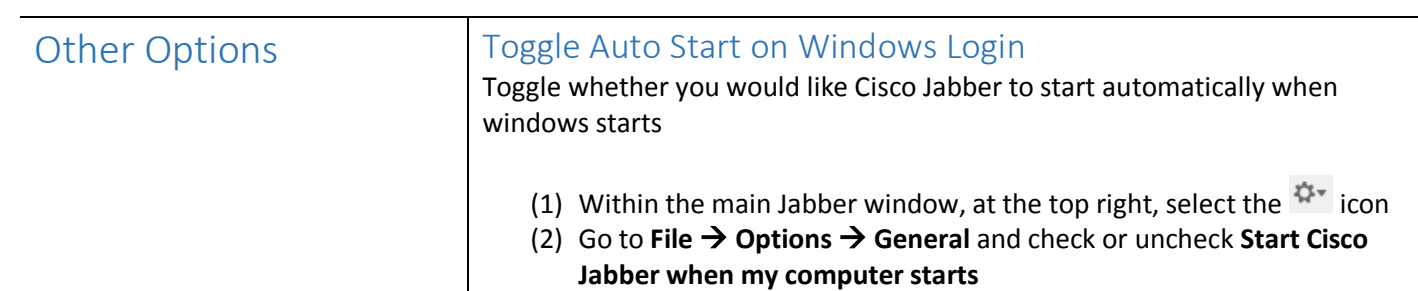